## **راهنمای ثبت نام در سامانه بوستان**

## **<boostan.malayeru.ac.ir> بوستان سامانه آدرس**

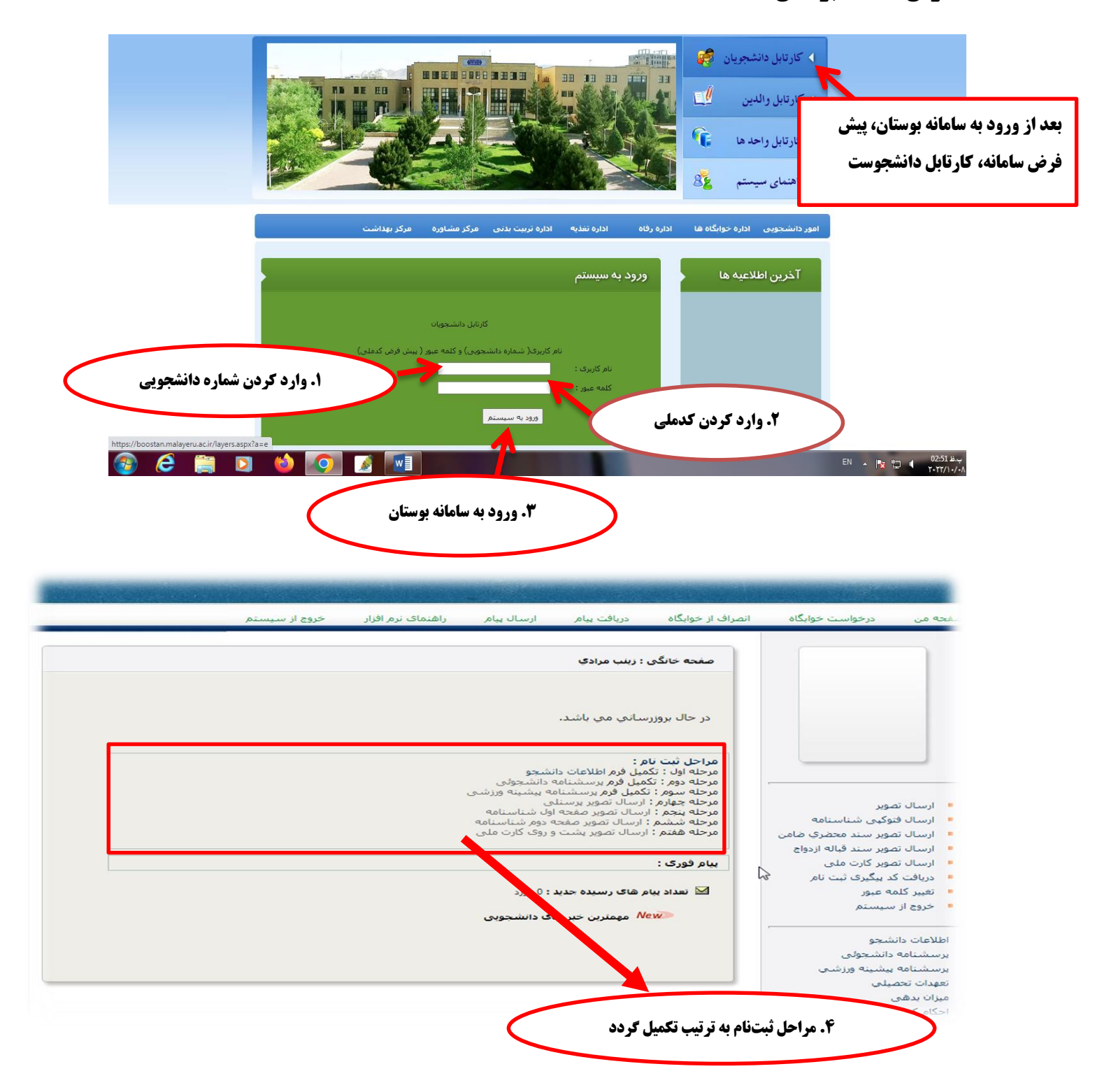

- نام فایلهای بارگذاری شده لزوما به صورت انگلیسی باشد برای تکمیل فرایند ثبت نام در سامانه بوستان هفت مرحله خواسته شده را با دقت انجام دهید. فرمهای خواسته شده مراحل اول تا سوم را با دقت پر کنید. )نمونه فرم پر شده، در قسمت راهنمای فرم )باالی صفحه سمت چپ قابل مشاهده است.(
- برای ارسال تصویر پرسنلی، از عکس سه در چهار رسمی، واضح و مطابق شئونات دانشجویی استفاده شود.
- در صورت انتخاب شغل پدر در فرم اطالعات دانشجویی به عنوان کارمند، بازنشسته و یا فوت شده تصویر مدارک و مستندات را بارگذاری کنید.
	- در صورتی که از خانواده های معزز ایثارگران هستید تصویرمدارک و مستندات را بارگذاری کنید.
	- در صورتی که در مسابقات فرهنگی و ورزشی حائز کسب رتبه و یا مقام برتر شدهاید تصاویر مستندات مربوطه را بارگذاری نمایید.
- پس از پایان مرحله هفتم )ارسال تصویر پشت و روی کارت ملی( جهت دریافت کد 01 [رقمی پیگیری ثبت](https://boostan.malayeru.ac.ir/layers.aspx?quiz=gkrecive)  [نام](https://boostan.malayeru.ac.ir/layers.aspx?quiz=gkrecive) اقدام فرمائید.

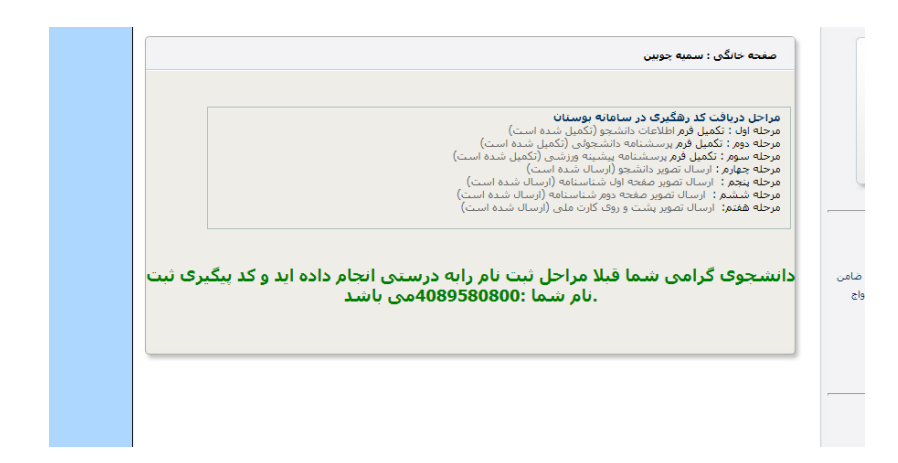